### بسمه تعالى

# دليل التسجيل الالكتروني للطالب الوافدون لسنه ١٤٠٠

تتم عمليـات التســـجيــل الالكتروني و اختيــار الــدروس و الاعمــال الاخرى التعليميــهٔ عن طريق نظــام جلســـتــان https://golestan.modares.ac.ir

\* يجب التاكد من تحضير الوثائق المطلوبة و مسحها الضوئي قبل الدخول الى نظام جلستان .

\* لا يمكن تغيير الصورة بعد القبول النهايي في نظام جلستان و يتم اصدار بطاقة الطالب و الوثائق التعليمية حسب الصورة المحملة في البداية .

\*يجب ان يكون حجم الصــورة الشــخصــية ٣\*٣ لا يقل عن ٥٠ كيلوبايت و لا يزيد عن ٢۵٠ كيلوبايت و يكون نوع الفايل **JPEG"JPG** 

\*يجب ان يكون حجم باقي الوثائق و الاســـتمارات لا يقل عن ١٠٠ كيلوبايت و لا يزيد عن ٢۵٠ كيلوبايت و يكون نوع "JPG, JPEG" ِالفايل

\*يجب تجهيز الاستمارات و الصور المرسلة في اوراق A4.

\*بعد تسجيل الدخول الى نظام جلستان يجب ان يتم تدوين رقم الطالب لكي يتم استخدامه في الحالات الضرورية.

\*من الضروري ان يتم ارسال و تأييد جميع الوثائق و يجب على الطالب المقبول ان يتاكد من جميع الوثائق و كيفية الحجم ' قبل ارسالها .

#انه من الضروري ان يتم تسجيل التاريخ الكامل للولادة ( يوم . شهر . سنة) , المعلومات الشخصية , التعليمية , العنوان ,و … في نظام جلستان , في حالهٔ قبول الموا صفات الـ شخـصيهٔ لا يمكن تغييرها ابدا و الأثار الناتجهٔ عن عدم صحهٔ المعلومات تكون على عاتق الطالب في جميع مراحل الدراسة و التخرج .

المرحلة ١: الذهاب الى نظام جلستان لجامعة تربيت مدرس على العنوان الأتى : https://golestan.modares.ac.ir

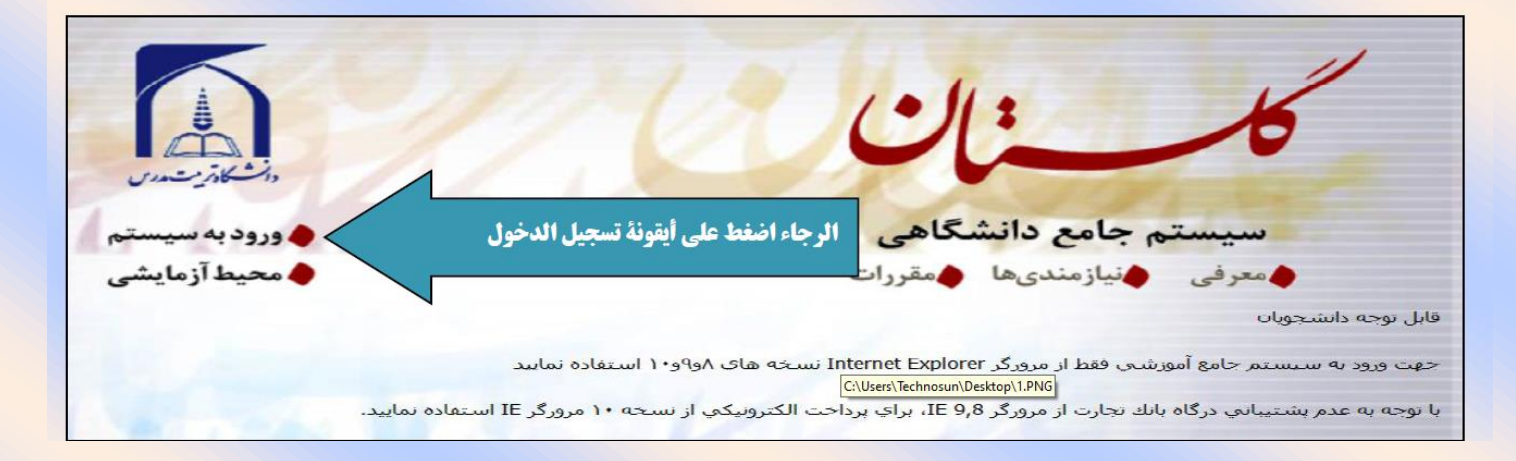

المرحلۀ ٢: ادخال اسم المستخدم و کلمۀ المرور للدخول الی النظام

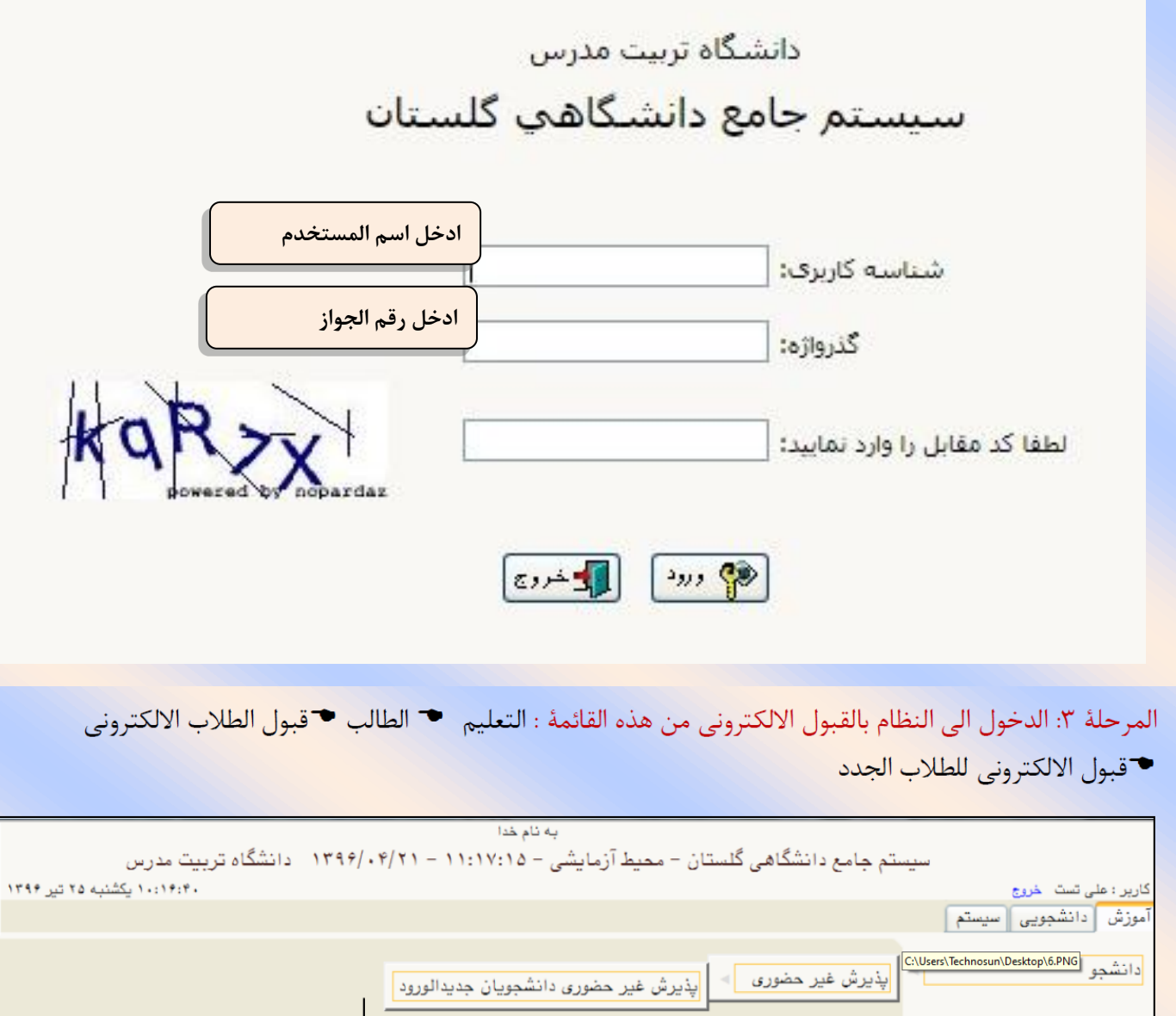

أكمل المعلومات من خلال الاستمارات المحددة لتسجيل الالكتروني للطلاب

 $\downarrow$ 

## المرحله ۴: القبول الالکترونی للطلاب الجدد

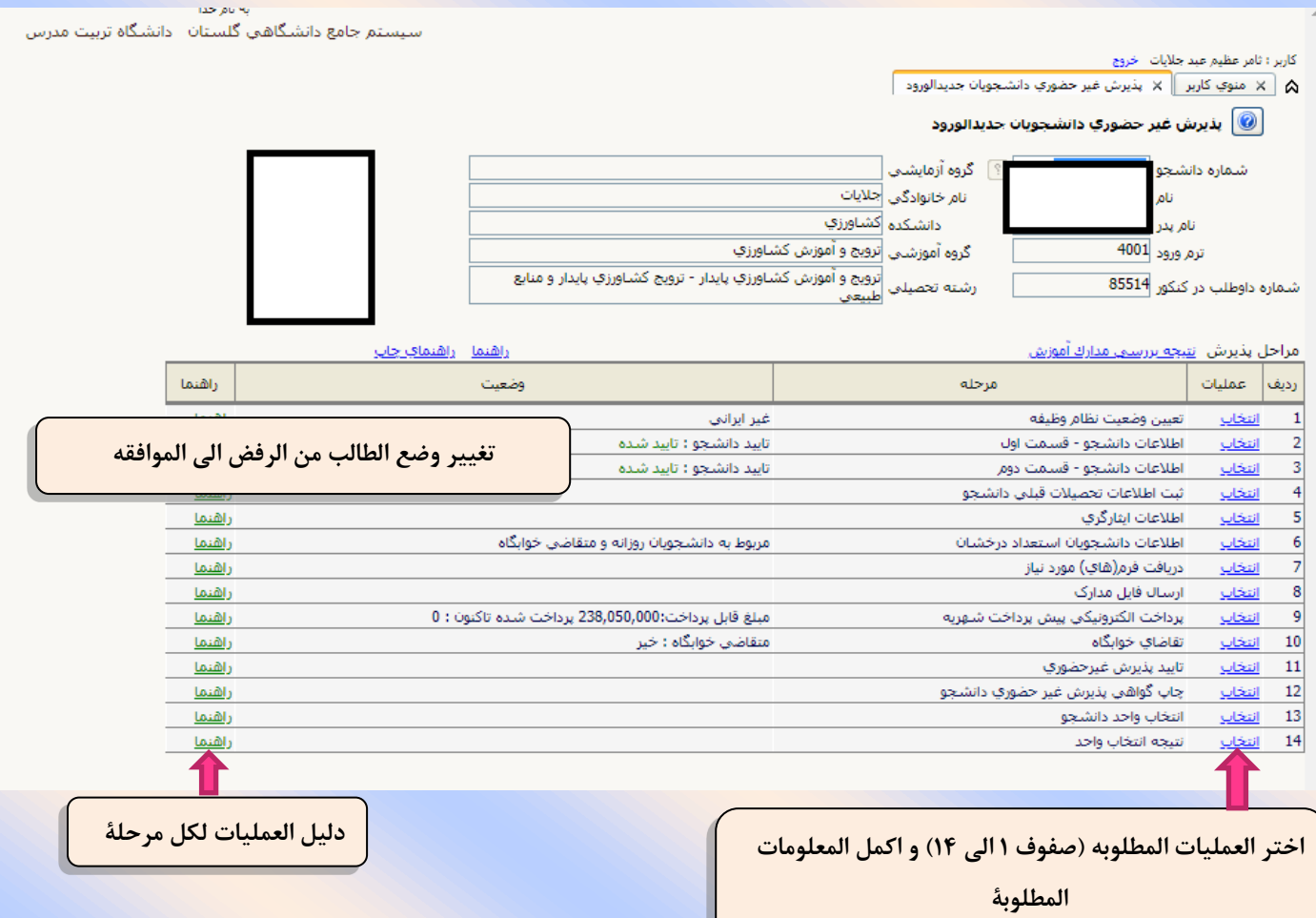

## المرحله5 : بدء التسجیل االلکترونی

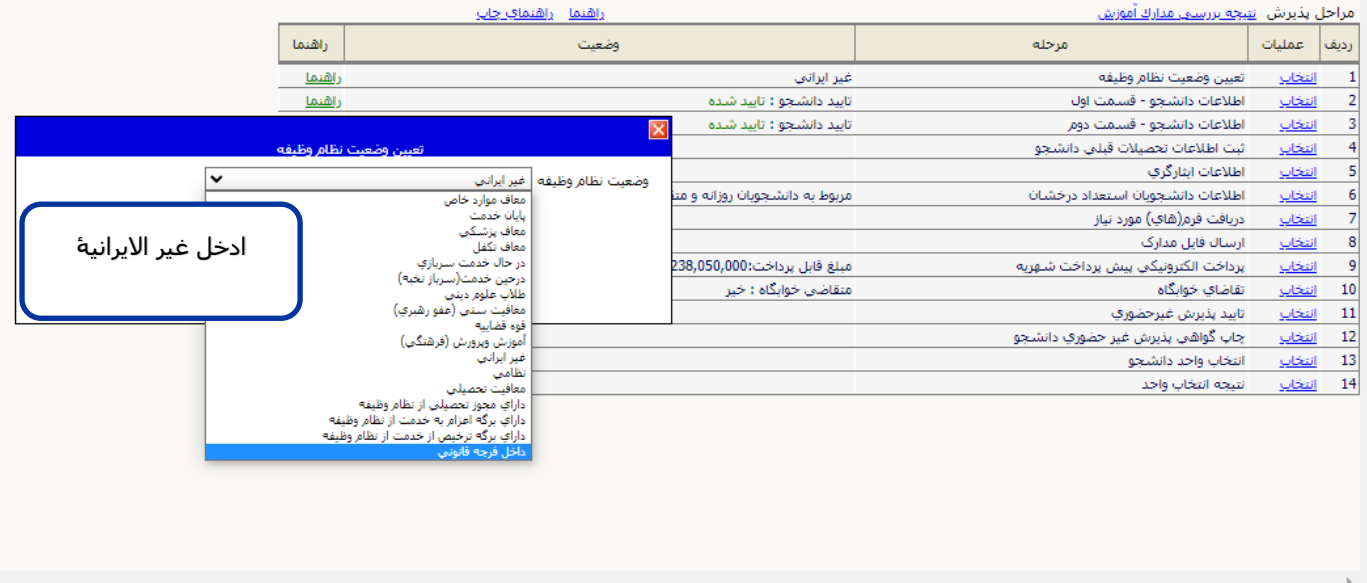

فی حالۀ حدوث مشکلۀ فی مرحلۀ من ادخال البیانات انقر فوق خیار اعادۀ البدء و حاول مجددا

#### المرحلة ۶: استكمال المعلومات الشخصية للمقبولين

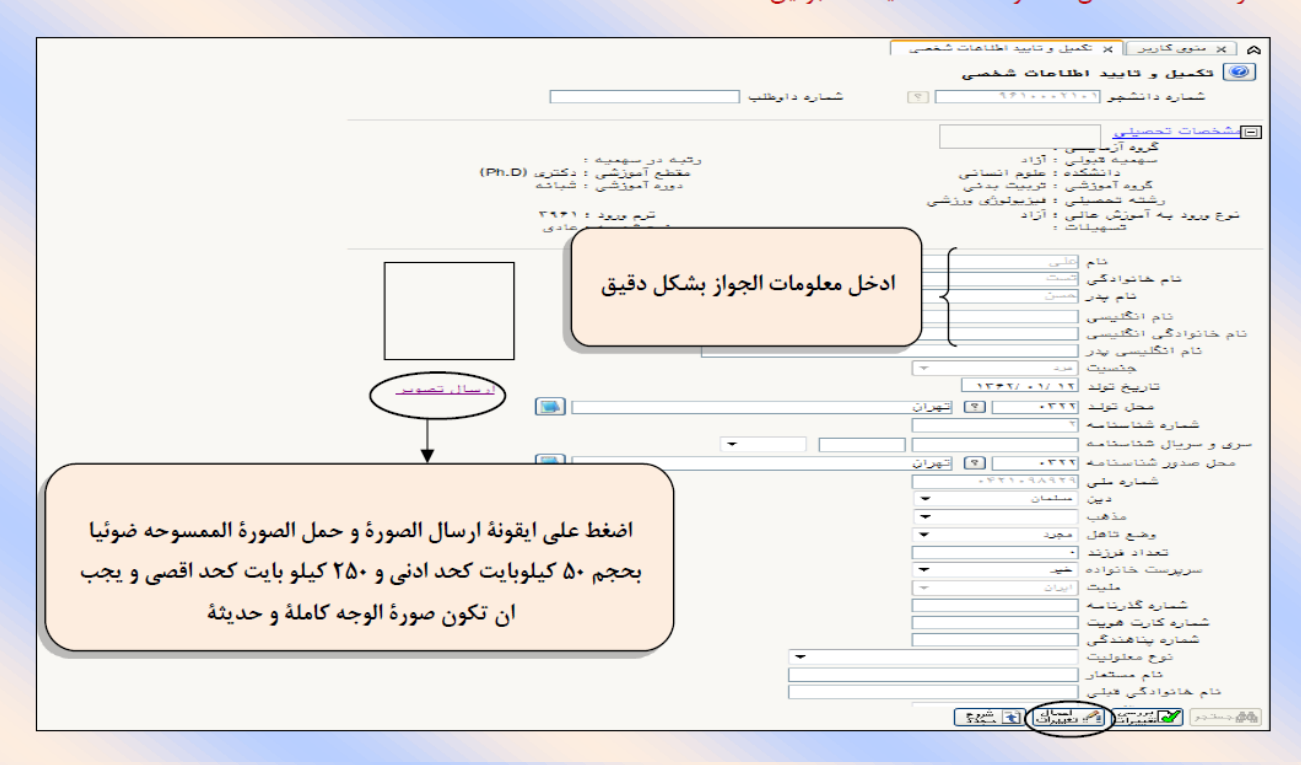

#### لحفظ المعلومات يجب النقر على زر (تطبيق التغييرات) في كل مرحلة.

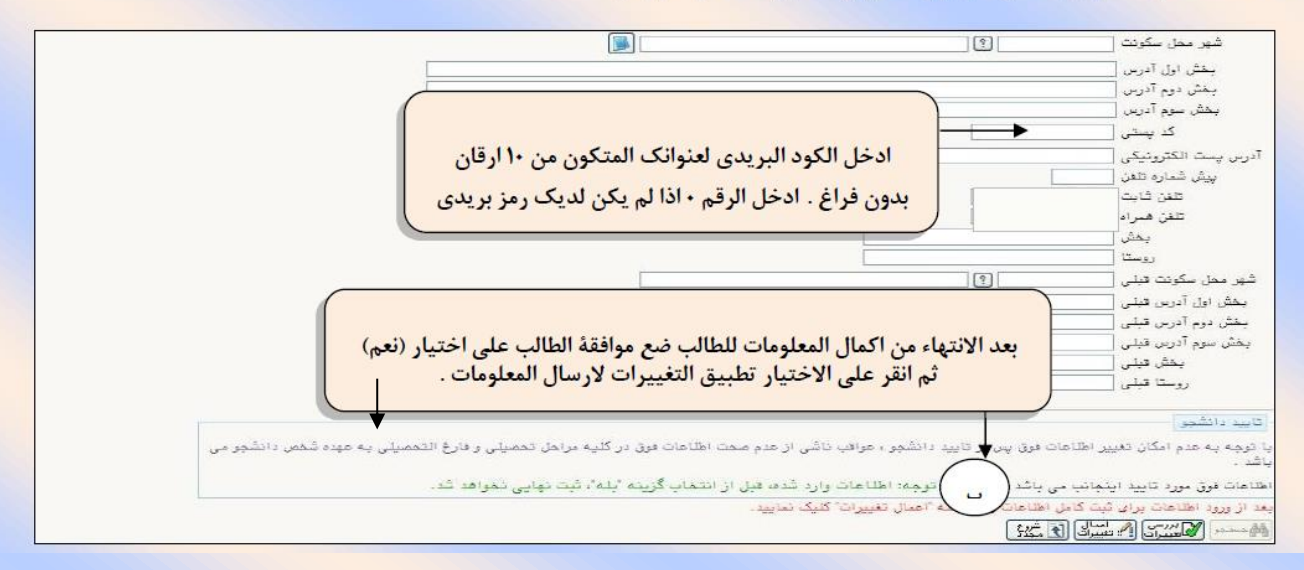

# المرحلۀ ٧: استکمال المعلومات الشخصیۀ و ارقا الطالب

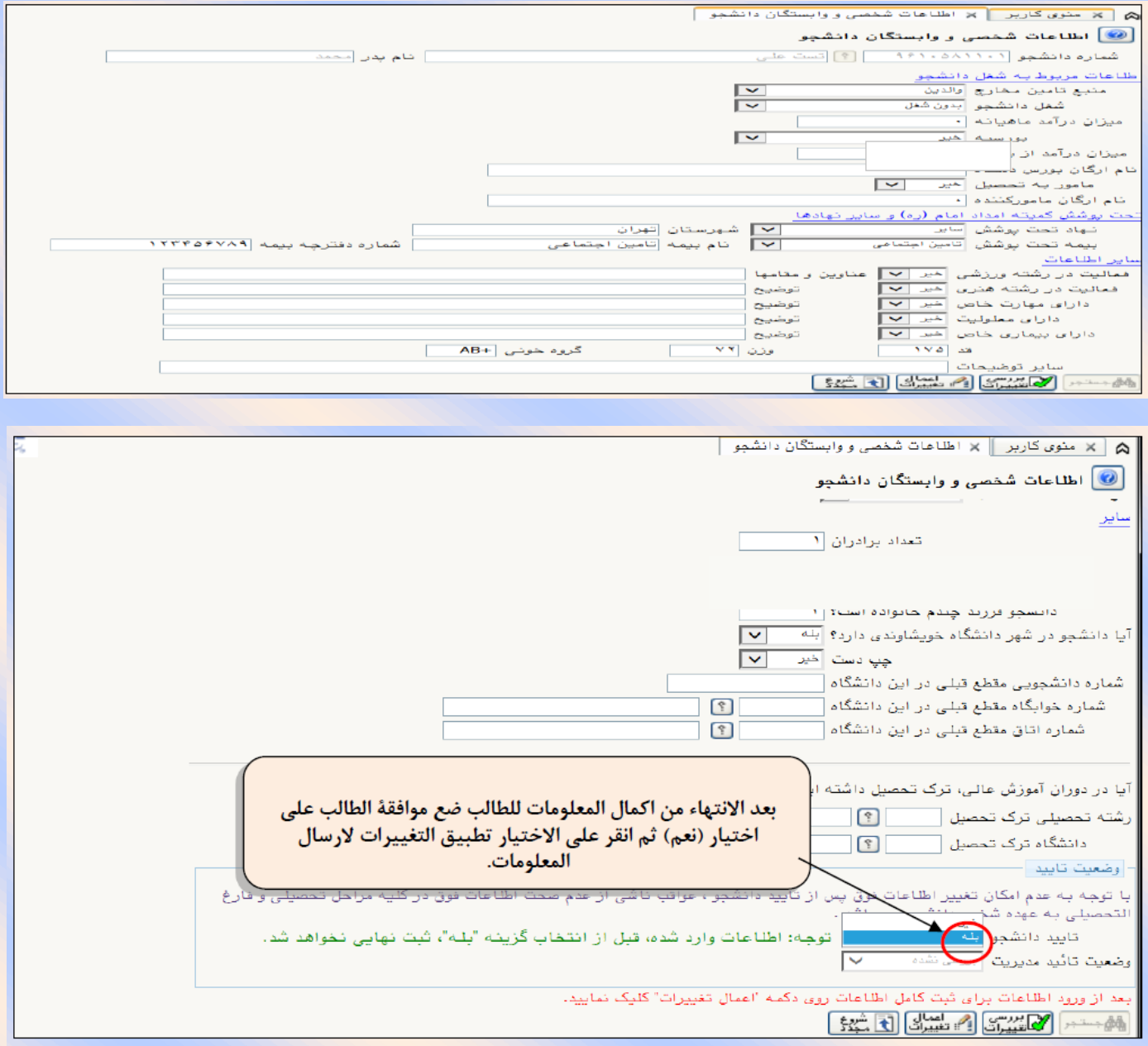

#### المرحلۀ ٨: ثبت تحصیلات قبلی دانشجو

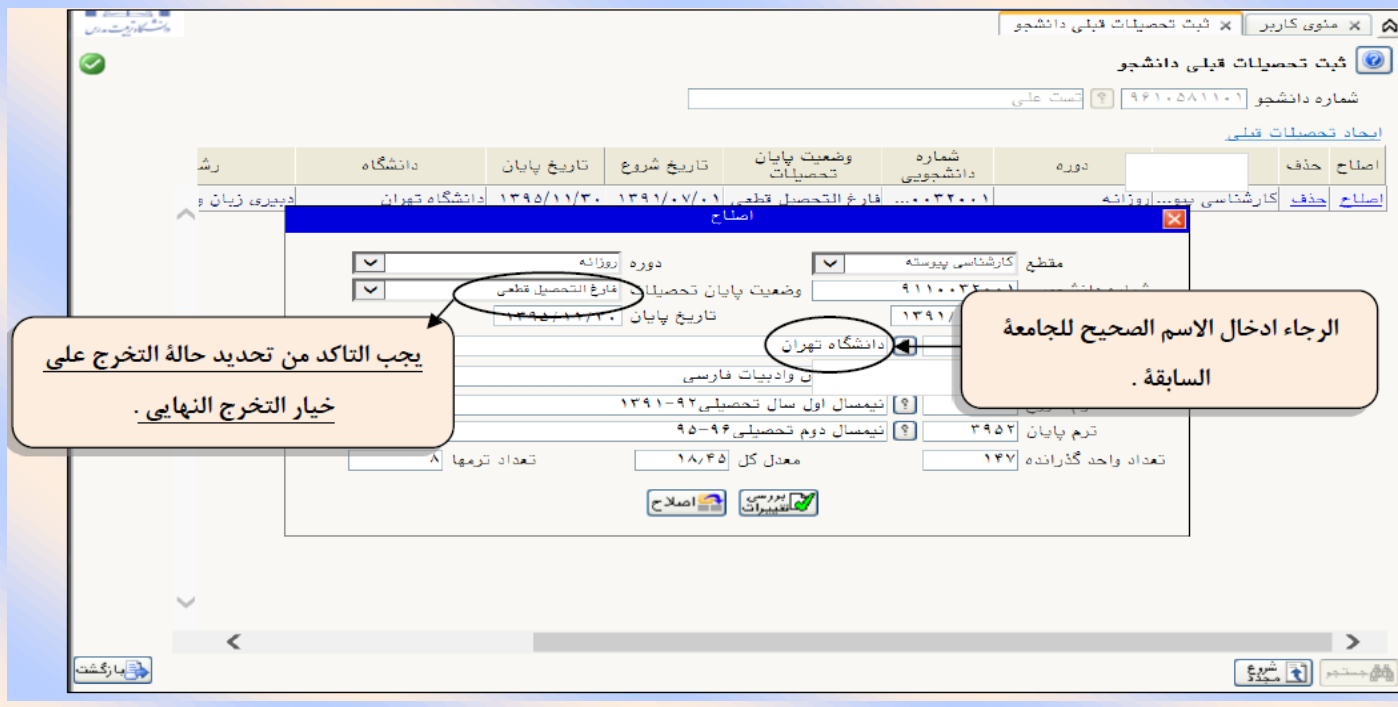

الرجاء اكمل معلومات الدرجات الســابقة و اذا كان لديك شــهادة دبلوم انقر على اختيار ( انشــاء تعليم ســابق أخر و اكمل المعلومات.

للبحث عن خيارات مثل المدينة \ اسم الجامعة\ الفرع الدراسي و ... استخدم علامة % مع الاحرف الثلاثة الاولي من الكلمة , علي سبيل المثال % بوير % للبحث علي مدينة (كهكيلوية و بوير احمد) ثم بالنقر علي اختيار علامة ؟ سيظهر كود المدينة وتستطيع ان تختار الكلمة.

### المرحله ٩: ارسال وتاكيد مستندات ملف الطالب

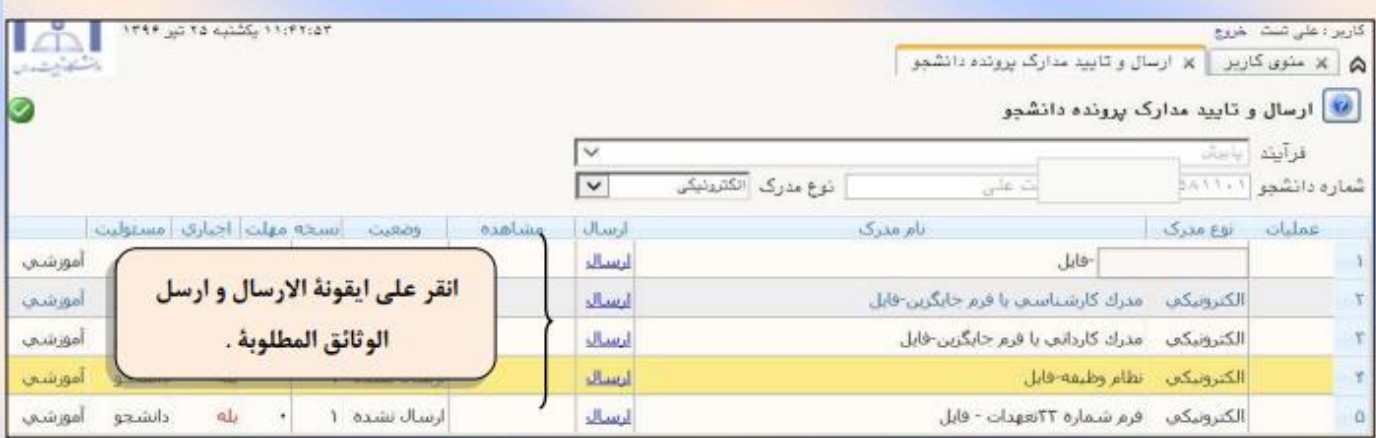

# اختر الصورة المناسبة مع النقر على اختيار (اختيار الملف) <mark>و ح</mark>مل الوثيقة الأتية بالنقر على أيقونة (تطبيق التغييرات)

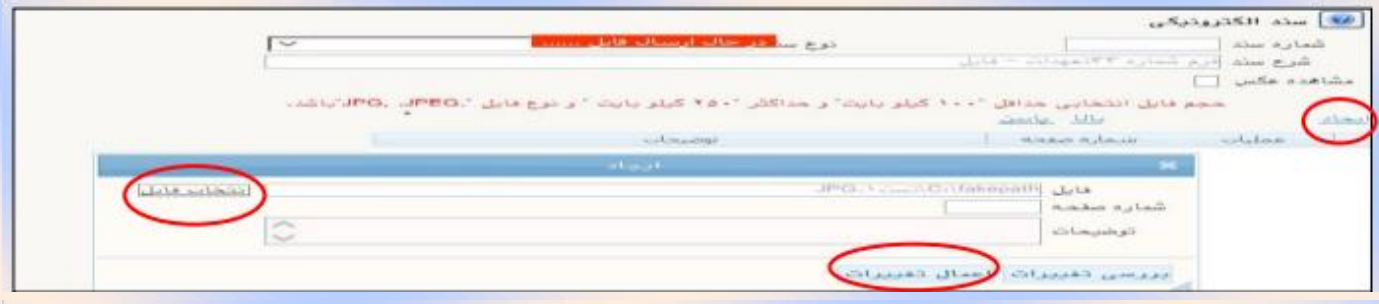

#### استخدم اختيار الانشاء لارسال المستندات التي تحتاج الى اكثر من ملف .

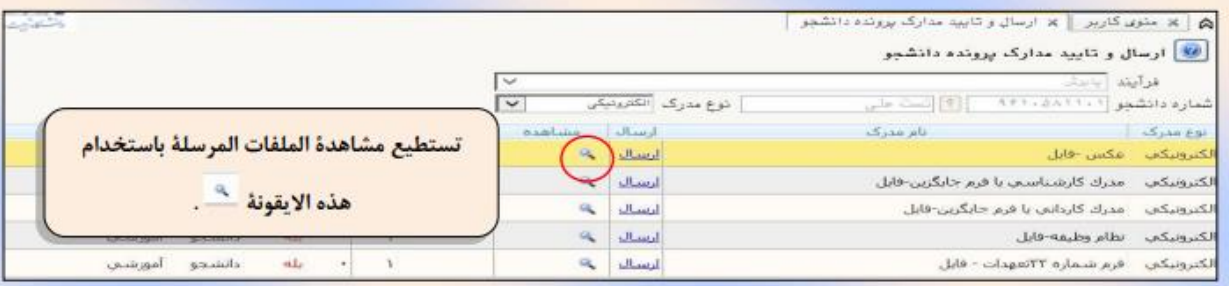

قد تحذف ا<mark>لمستندات المحملة بالغلط</mark> او المستندات التي غير معتمد<mark>ة من قبل الخبراء من خ</mark>لال الشكل المطلوب .

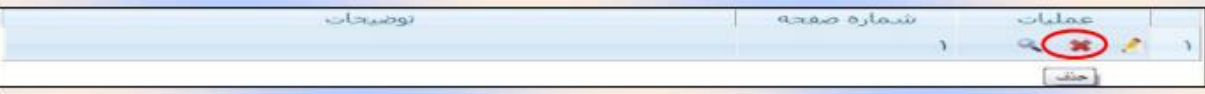

بعد ارسال المستندات ارجع الى الصفحة الاصلي<mark>ة باستخدام اخ</mark>تيار ( الرجوع) واستمر في التسجيل .

في البداية تكون المســـتندات المحملة على حالة عدم التاييد وبعد مراجعة الخبراء تتغير لحالة تاييد او عدم التاييد مع ذكر الاسباب . بعد تحميل المســتندات يجب الانتظار للتحقق من صـحتها بواسـطة الخبراءو يجب على الطالب متابع<mark>ة حالت</mark>هم للتأييد بواسطة القائمة الاصلية وايقونة الحالة الاخيرة.

اذا لم تتم الموافقة على الوثيقة يجب ان تشاهد شرح الاسباب في (قسم الشرح) و تقرأ ر سالة <mark>الخبراء و</mark> تقوم با صلاح الخلل وارسال الوثائق من جديد.

اذا كانت في حالة عدم التحقق يعني لم يطلع عليه الخبراء بعد و يجب الانتظار حتى يتم التحقق و يرجى الامتناع من الاتصال بمديرية الجامعة.

المرحله ١٠:دفع اجور الدراسة (خاص للطلاب الذين يدفعون الرسوم الدراسية)

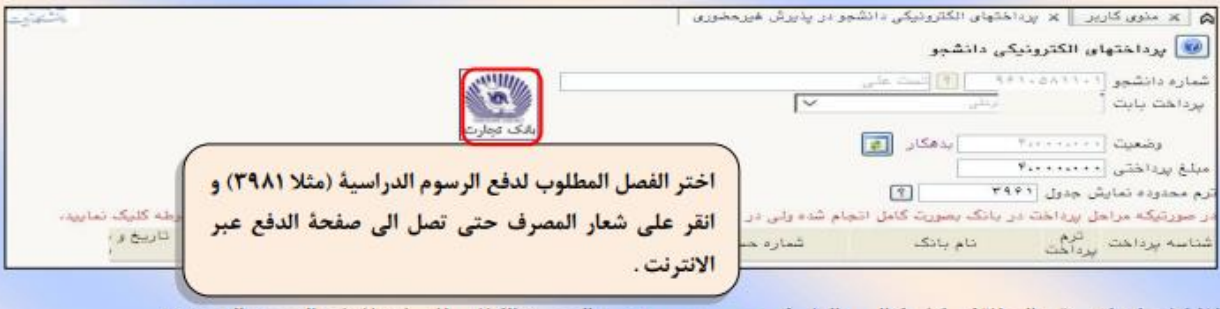

اذا كان لديك رقم البطاقة , كلمة السر الثانية , و سي سي وي و الرصيد الكافي للمبلغ فادفع الرسوم المحددة .

#### المرحله ١٢: النسخة المطبوعة لشهادة القبول الالكتروني

\* يمكنكم رؤية النسخة المطبوعة لشهادة القبول الالكتروني (بشرط ان تكون مر سلة و مقبولة بكل مستنداتها) عن **طريق** قائمة ( القبول الالكتروني للطلاب الجدد) اختيار ( نتيجة التحقق من الوثائق الدر اسـية) في نظام شـامل جلسـتان و الذي بر يكم ان الوثائق قد تم اكمالها .

\*انه من الـضروري ان تؤخذ التقارير اعلاه بعد تأييد المـستندات في القبول الالكتروني من نظام جلـستان و تكون موقعة من قبل الطالب و تسلم الى كشك التسجيل الحضورى .

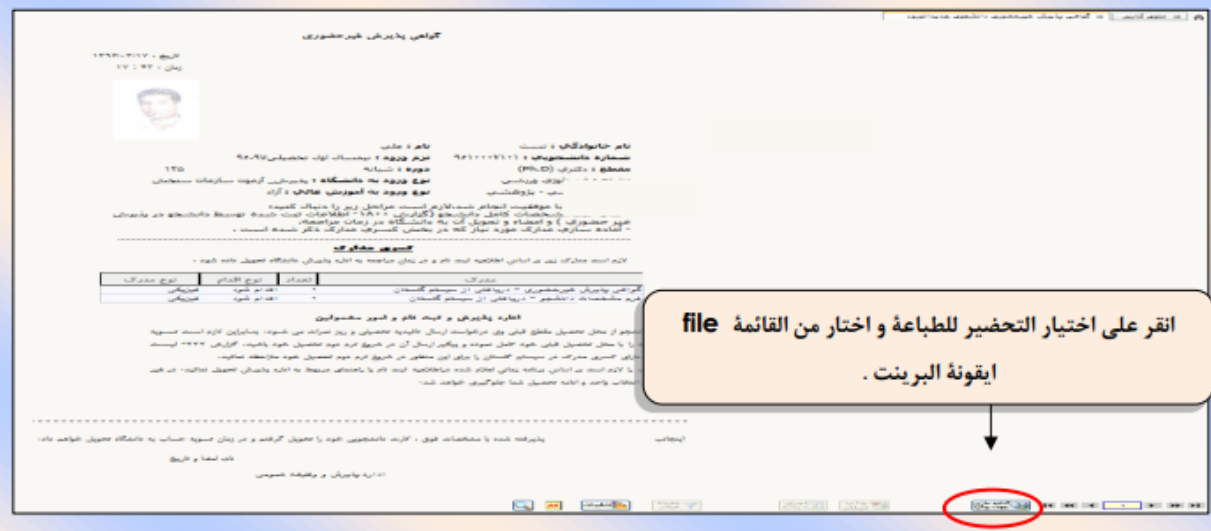